## 크롬에서 7526 오류코드 조치 방법

- 1. 크롬 설정 화면으로 이동(chrome://settings/)
- 2. 개인정보보호 및 보안으로 이동 => 보안 클릭 후 "항상 보안 연결 사용"을 해제

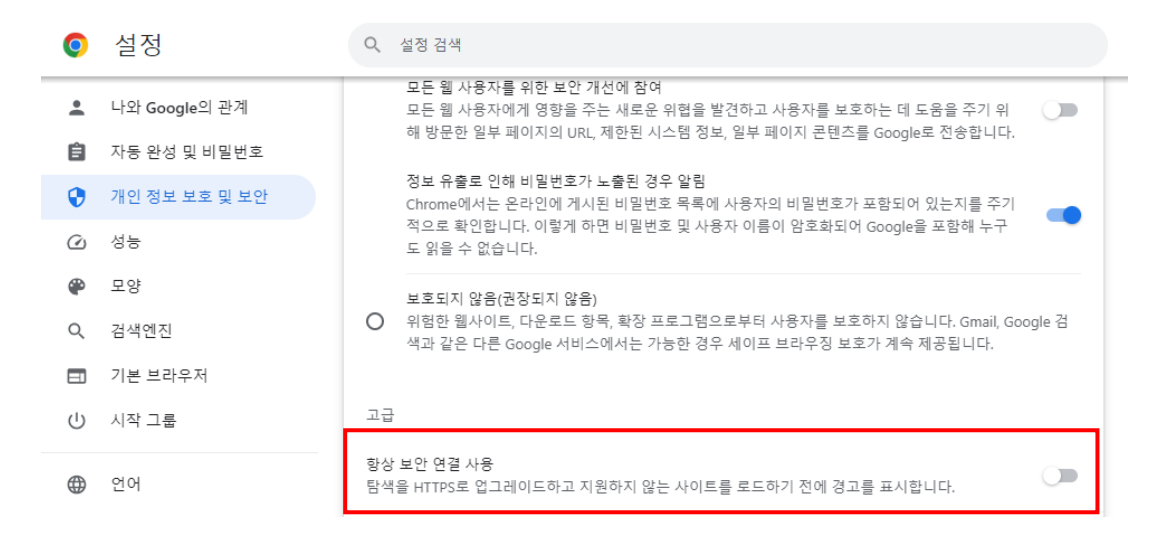

3. 개인정보보호 및 보안으로 이동 => 사이트 설정 클릭

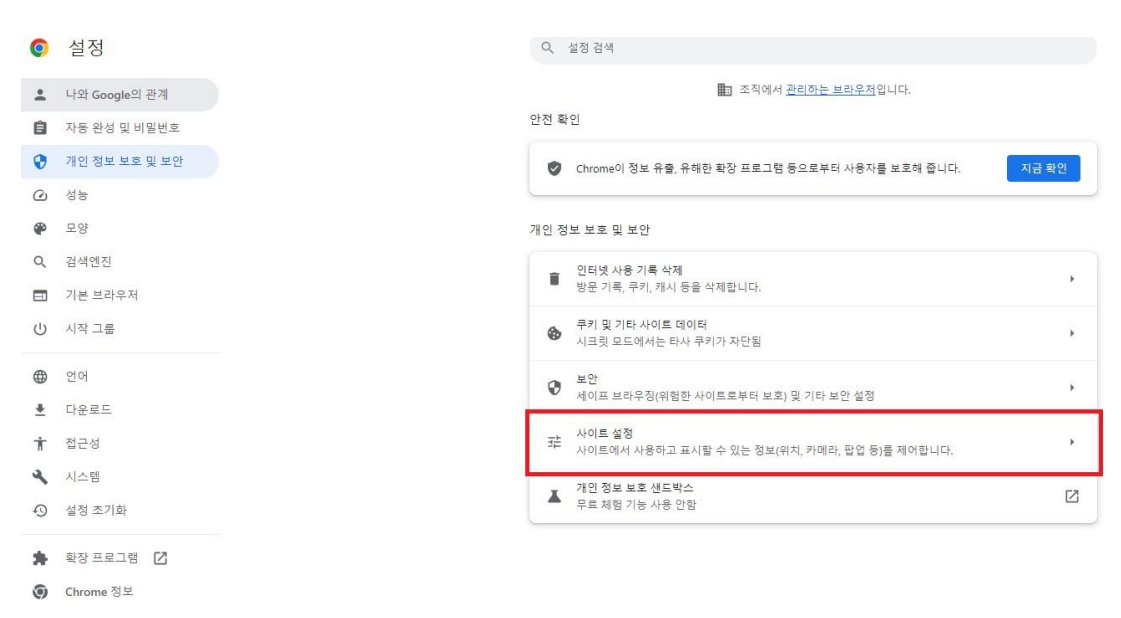

4. 추가 콘텐츠 설정 => 하단의 '안전하지 않은 콘텐츠' 클릭

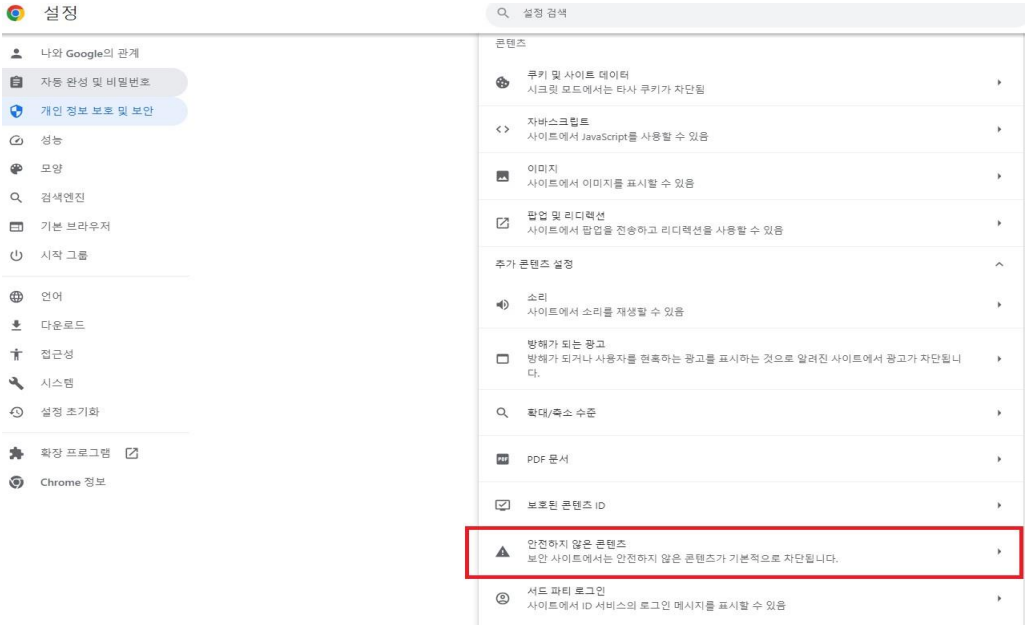

5. 전하기 않은 콘텐츠 표시가 허용됨에서 추가 버튼 클릭 후 아래 두가지 사이트를 추가

## [\*.]sso.ewha.ac.kr

## [\*.]ewha.ac.kr

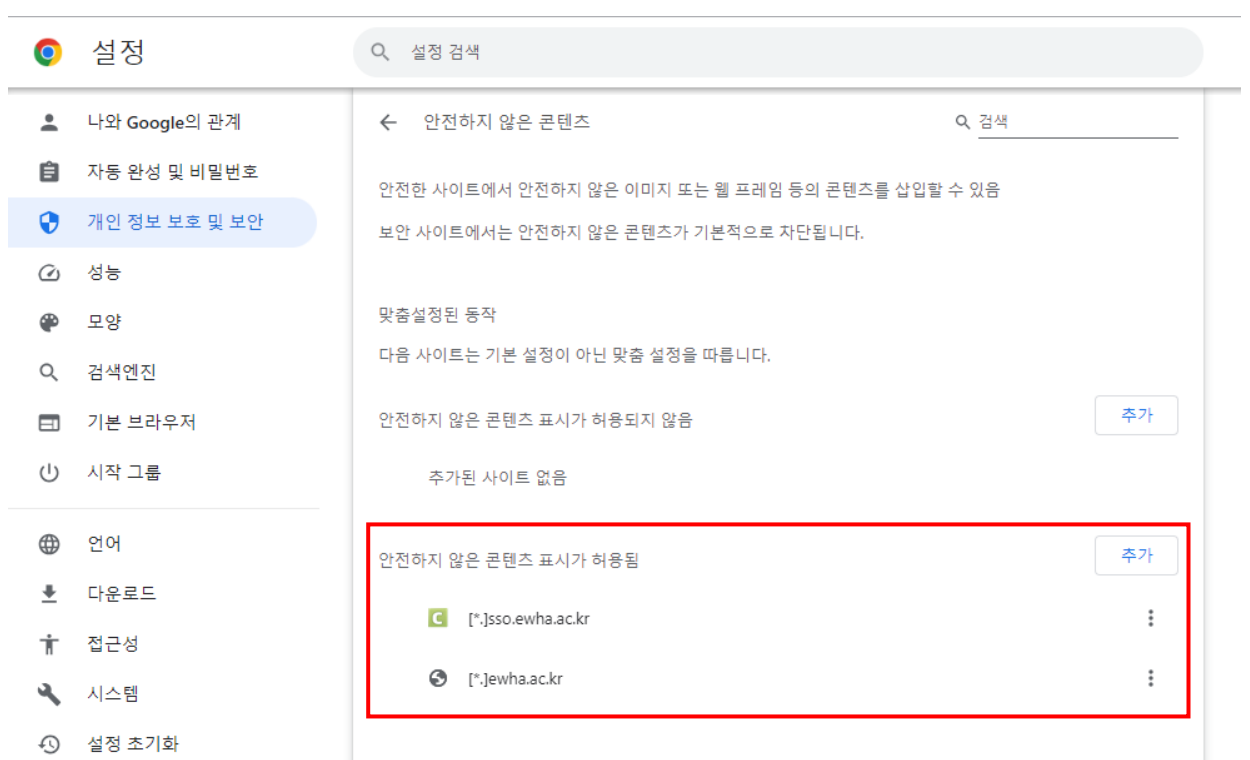